## **Visio-conférence dans TEAMS**

1. Aller dans l'onglet Équipes du menu vertical de gauche :

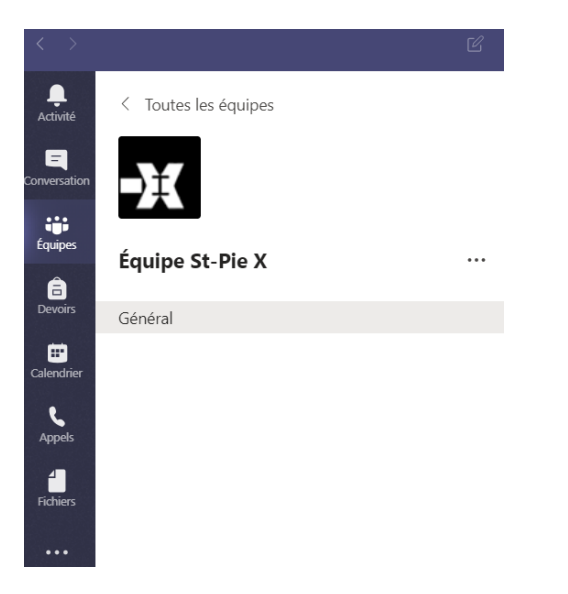

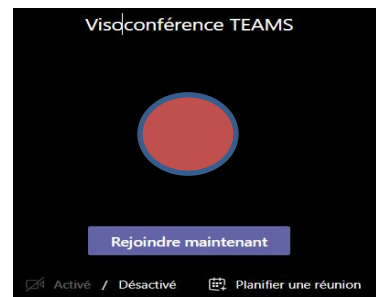

- 2. Sélection l'équipe pour laquelle vous voulez planifier une rencontre.
- 3. Une fois dans une équipe ou sur un canal, cliquez sur l'icône "Caméra" tout au bas de la page.

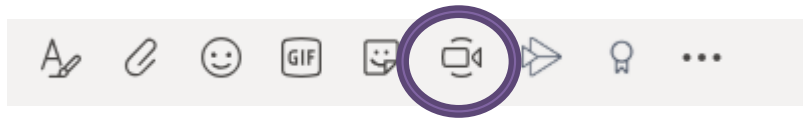

4. Une fenêtre s'ouvrira, inscrivez le sujet de la visioconférence(1)

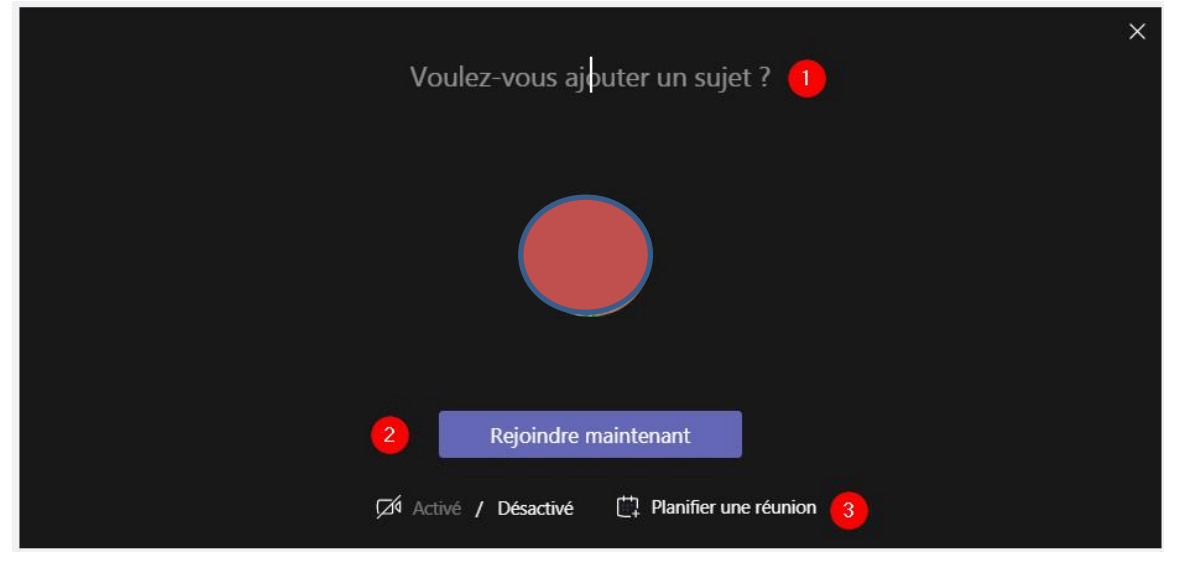

5. Deux modes de visioconférence s'offrent à vous :

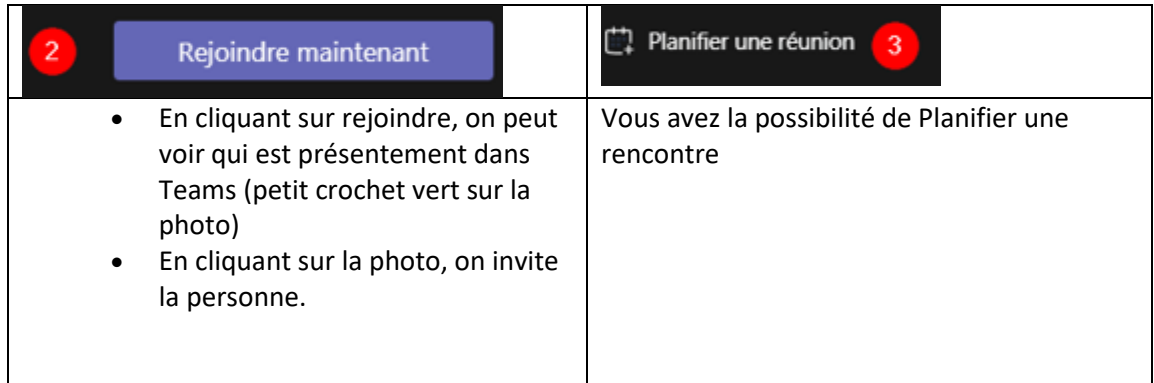

6. Si vous décidez de planifier une rencontre à un moment précis, vous basculerez dans les paramètres de la rencontre :

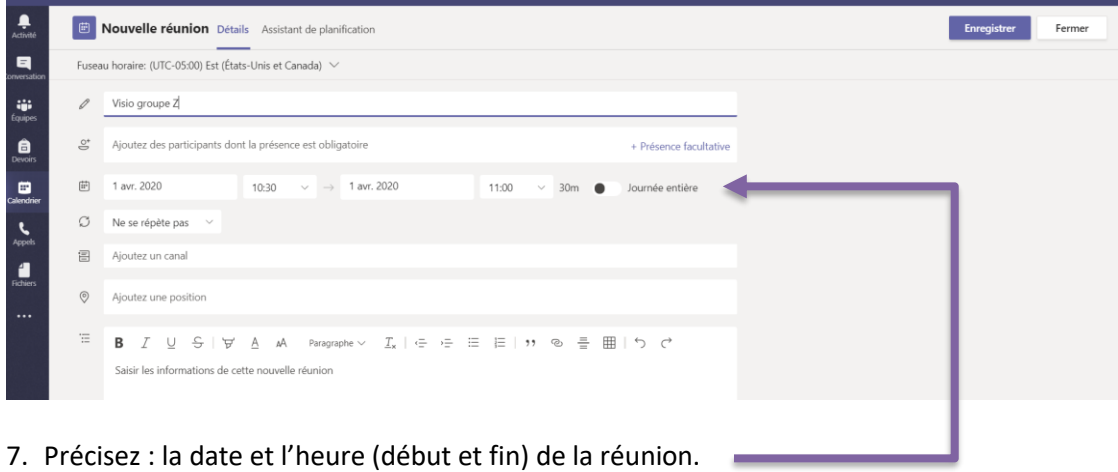

## 8. Vous pouvez ajouter d'autres participants obligatoires ou facultatifs

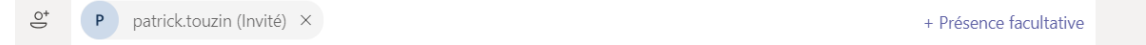

## 9. Vous pouvez ajouter des informations pour la rencontre :

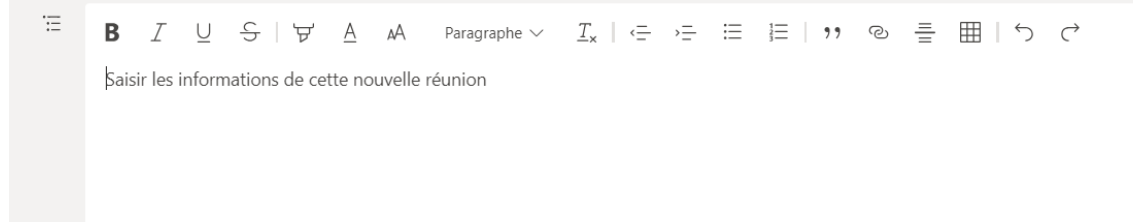

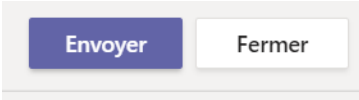

10.Puis cliquer sur

11.La rencontre s'ajoute au calendrier TEAMS et aussi au calendrier Outlook des participants et :

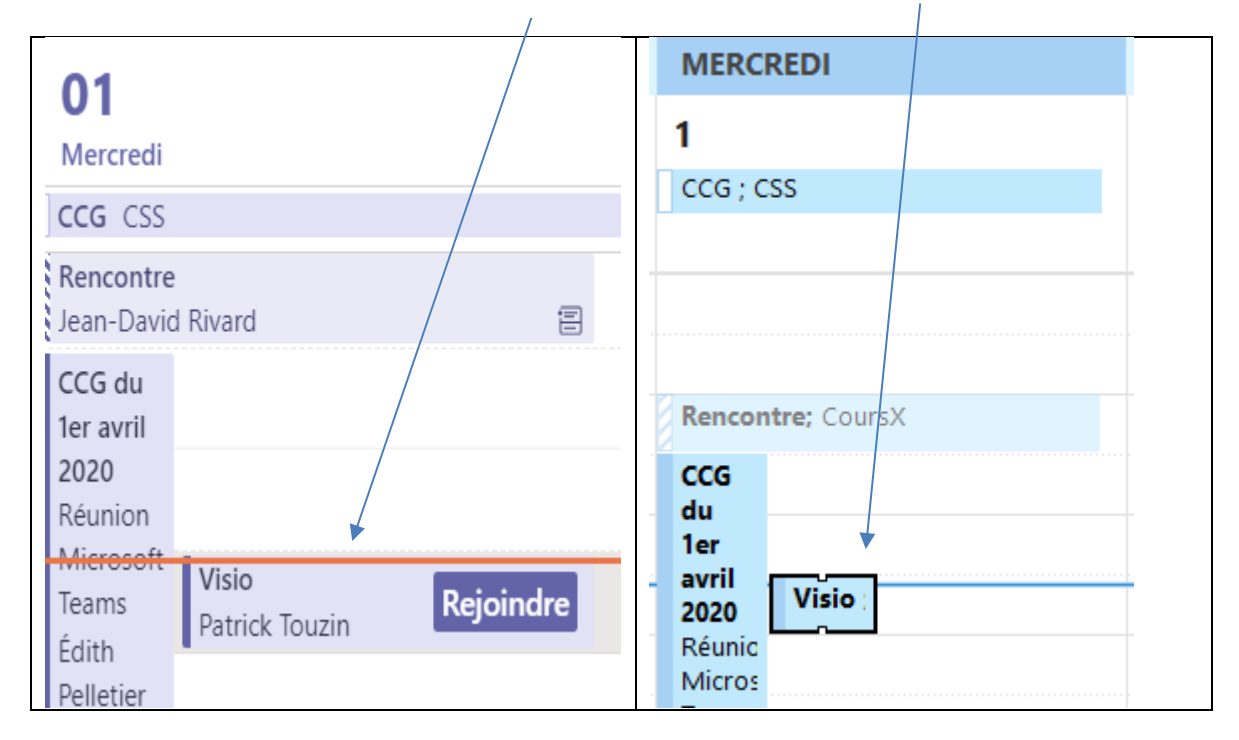

12.Pour rejoindre (participer) à la rencontre, les participants n'ont qu'à cliquer sur l'événement dans l'un, ou l'autre, de leur calendrier et cliquer sur **Rejoindre la réunion Microsoft Teams**

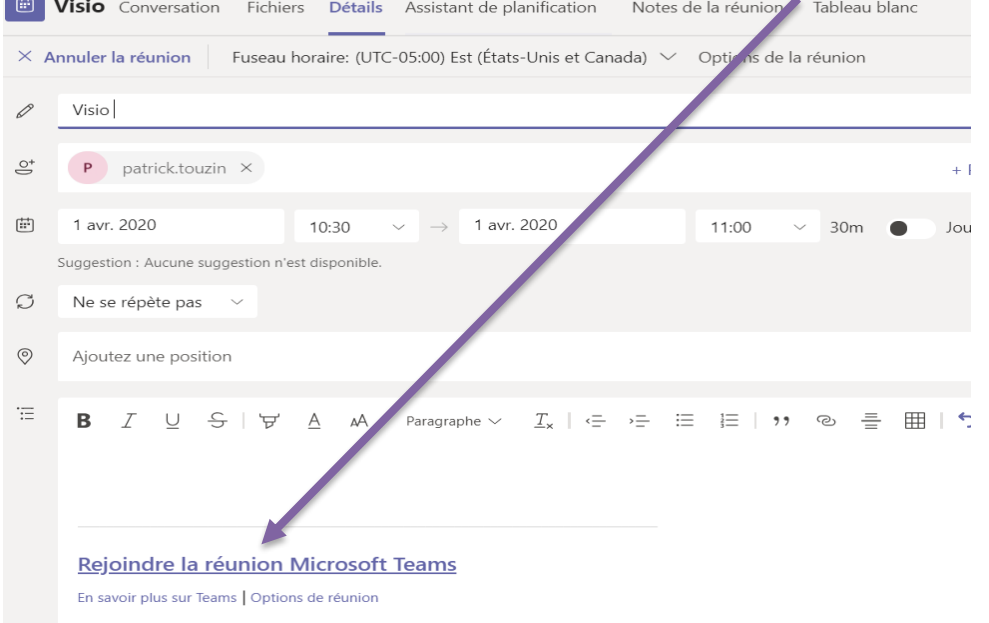